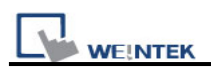

# **Chapter 4 Hardware Settings**

### **4.1 I/O Ports of HMI**

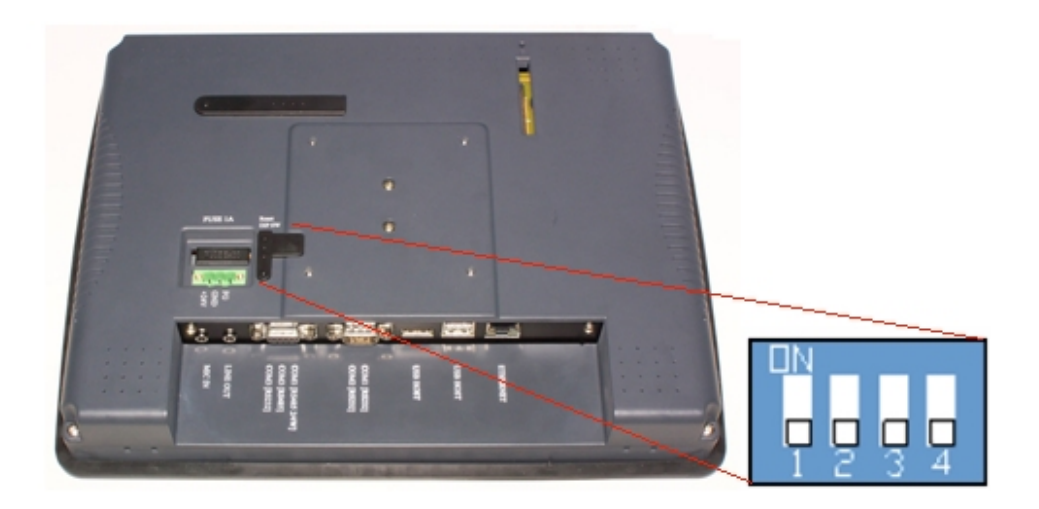

### **4.1.1 USB Port**

Support devices with USB interface, such as mouse, keyboard, USB stick, printer…etc.

### **4.1.2 Ethernet Port**

Connect devices with Ethernet communication interface, such as PLC, laptop…etc; support exchanging data via Network.

# **4.1.3 CF Card or SD Card**

Download/ Upload project via CF Card or SD Card, including Recipe transfer, Event Log, Data Log…etc.

### **4.1.4 Serial I/O Port**

COM ports, RS-232, RS485-2W/4W, can be connected to PLC or other peripheral devices. Here we view RS-422 the same as RS-485 (4 wire). Please refer to the "*PLC connection* 

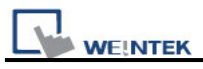

*guide"* to make sure that PLC and HMI are correctly connected. Meanwhile, please make sure all DIP switches at the back of HMI are pulled down (means off, the default value).

In addition, Weintek provides [MT8-COM1 Multi-Connector cable] and [MT8-COM3 Multi-Connector cable] to expand one COM port to multiple independent COM ports so that the convenience and efficiency of the operation can be improved.

#### **4.2 HMI System Settings**

Before operating HMI, users have to complete the HMI system settings. After this, users can develop their own operation interface through EB8000 editing software. The following illustrates each system setting respectively.

### **4.2.1 System Reset**

Each HMI is equipped with a set of reset button and DIP switch. When users use DIP switch to change modes, corresponding functions will be triggered.

If system password is lost or forgotten, users can set DIP Switch 1 to "ON" and the rest remain "OFF", then reboot HMI.

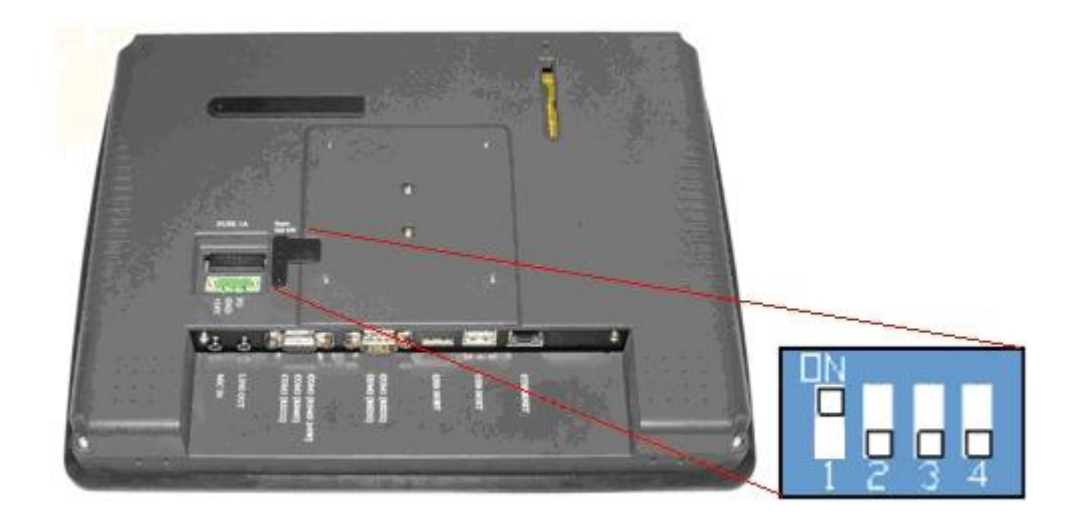

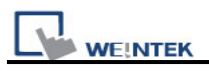

HMI will switch to touch screen calibration mode. After calibration, the pop-up window appears as shown below. Users will be inquired if they would like to restore the system password to the default.

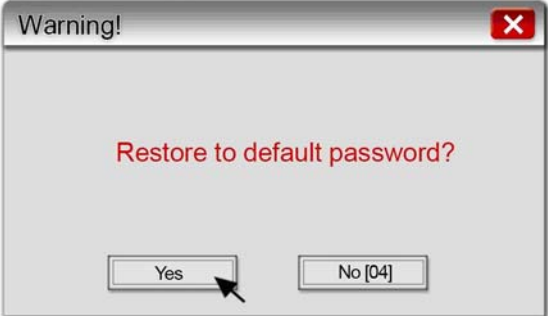

When **[YES]** is chosen, another pop-up dialog appears as below. The system will ask users to type **[yes]** to confirm to restore system password to default. Then click **[OK]**.

(The default password is 111111. However, other passwords, including download and upload password, have to be reset.)

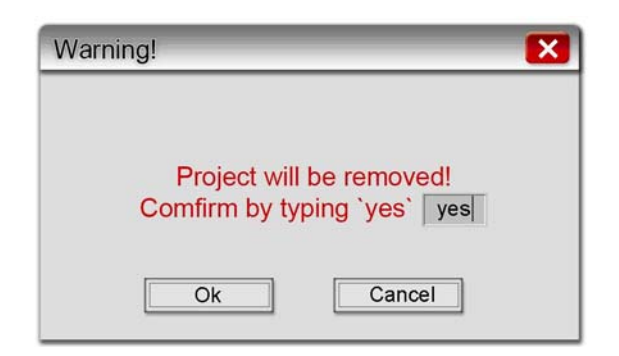

The illustration above shows the steps to restore factory settings of T and i Series HMI. For X Series, users will need a connected USB keyboard, and press any key (or space key) right when the first image displayed as HMI power ON to enter the menu. Select "Factory Mode", the window mentioned will pop up when system displays project. In case users may miss the very first image shown, to press space key continuously since HMI power ON will ensure entering the system setting window.

**Note: The project and data in the HMI will all be removed once it is reset.** 

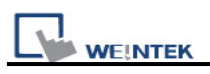

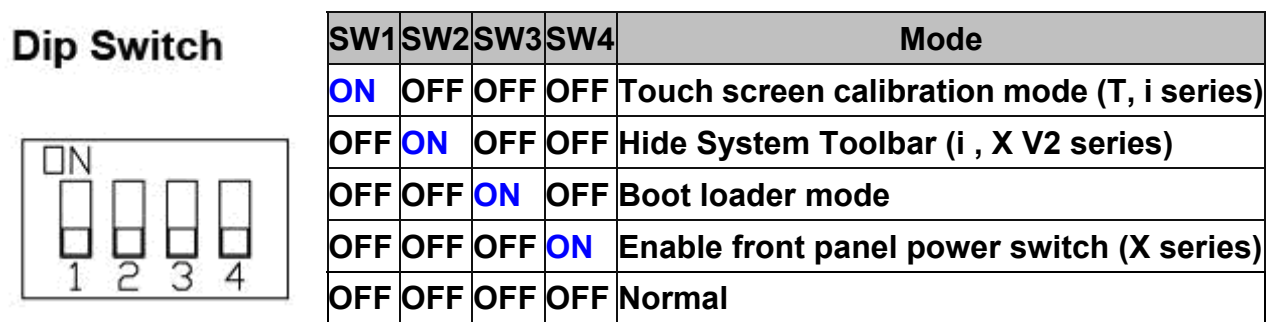

# **4.2.2 System Toolbar**

After rebooting HMI, users can set the system with System Toolbar at the bottom of the screen. Normally, this bar is hidden automatically. Only by touching the target at the right-bottom corner of screen will the System Toolbar pops up.

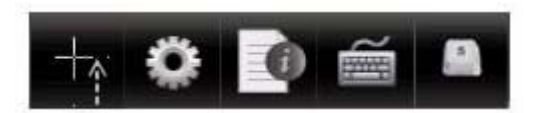